## **Step-by-Step Guide for New Application of Certificate of Registration and Hotel-keeper's Licence**

| S/N            | <b>Step</b>                                                                                                    | <b>Screenshot</b>                                                                                                    |
|----------------|----------------------------------------------------------------------------------------------------|----------------------------------------------------------------------------------------------------|
| $\mathbf{1}$   | Go to GoBusiness<br>Licensing website<br>https://gobusiness.gov.sg/<br>licences and click on<br>"Use Self-Service" under<br>"For all other business<br>owners" | For new food services business owners<br>For all other business owners<br>Get step-by-step help to apply for the licences you need, with our Guided<br>LicenceOne is now rebranded as Self-Service, a feature of GoBusiness<br>Journey feature. Select this if you are a new business owner in the food<br>Licensing. Self-Service is for everyone except new food services business<br>services industry.<br>owners.<br><b>Use Guided Journey</b><br><b>Use Self-Service</b><br>₩                                                                                                    |
| $\overline{2}$ | Next, click on "Login"                                                                                                    | Singapore Government<br>Integrity · Service · Excellence<br>gobusiness<br>Contact Us Feedback Sitemap<br>Q<br>Within this Website<br>> Search by Keywords<br><b>D</b> LOGIN<br>LICENCE APPLICATION<br>SFA / NPARKS / AVS LICENCES<br><b>A</b> HOME<br>LICENSED ENTITIES<br>Government Agencies<br>Keywords<br><b>Business Intent</b><br>m<br>Review & Apply (0)<br>Licence Management<br>at your fingertips                                                                                                    |
| 3              | Log in to GoBusiness<br>Licensing using<br>SingPass <sup>1</sup>                                                                                               | A Singapore Government Agency Website<br>New Guided journey feature on GoBusiness Licensing   Licensing for F&B businesses, made smarter and simpler.<br>Get Started<br><b>A</b> LOGIN<br>gobusiness<br>αb<br>LICENCE APPLICATION <b>EVEL LICENSED ENTITIES</b> $\leftarrow$ <b>SFA / NPARKS / AVS LICENCES</b><br><b>III</b> WHO WE ARE<br>via<br>Login ID<br><b>For Business</b><br>For Individual<br>For Hostengers<br>Your Email<br><b>Users</b><br><b>Users</b><br>Your Password<br>or<br><b>GT</b><br>By clicking no the login button, you agree to<br>the Terms of Use.<br>Log in with Singpass ><br>Log in with Singpass ><br>Login ><br>Forgot Password?<br>Request User Account |

<sup>1</sup>From 11 April 2021, the login process for Corppass will be changed to verify an individual's identity via Singpass first, before allowing the user to access and transact with government digital services. After clicking on 'Log in with Singpass', you will be directed to log in via Singpass, before gaining access to the digital service or selecting the relevant UEN identity to transact for. For more information, visit go.gov.sg/corporate-login

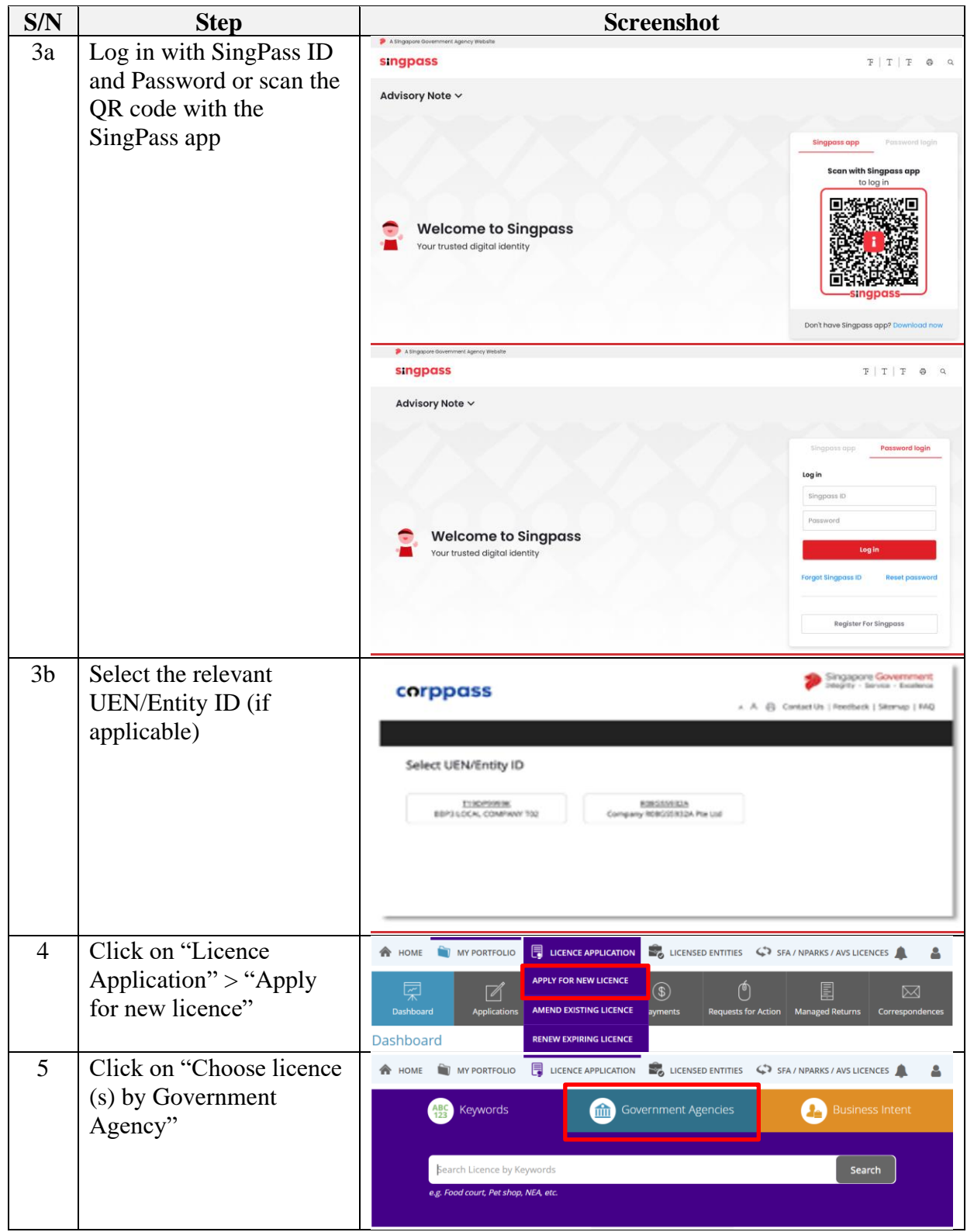

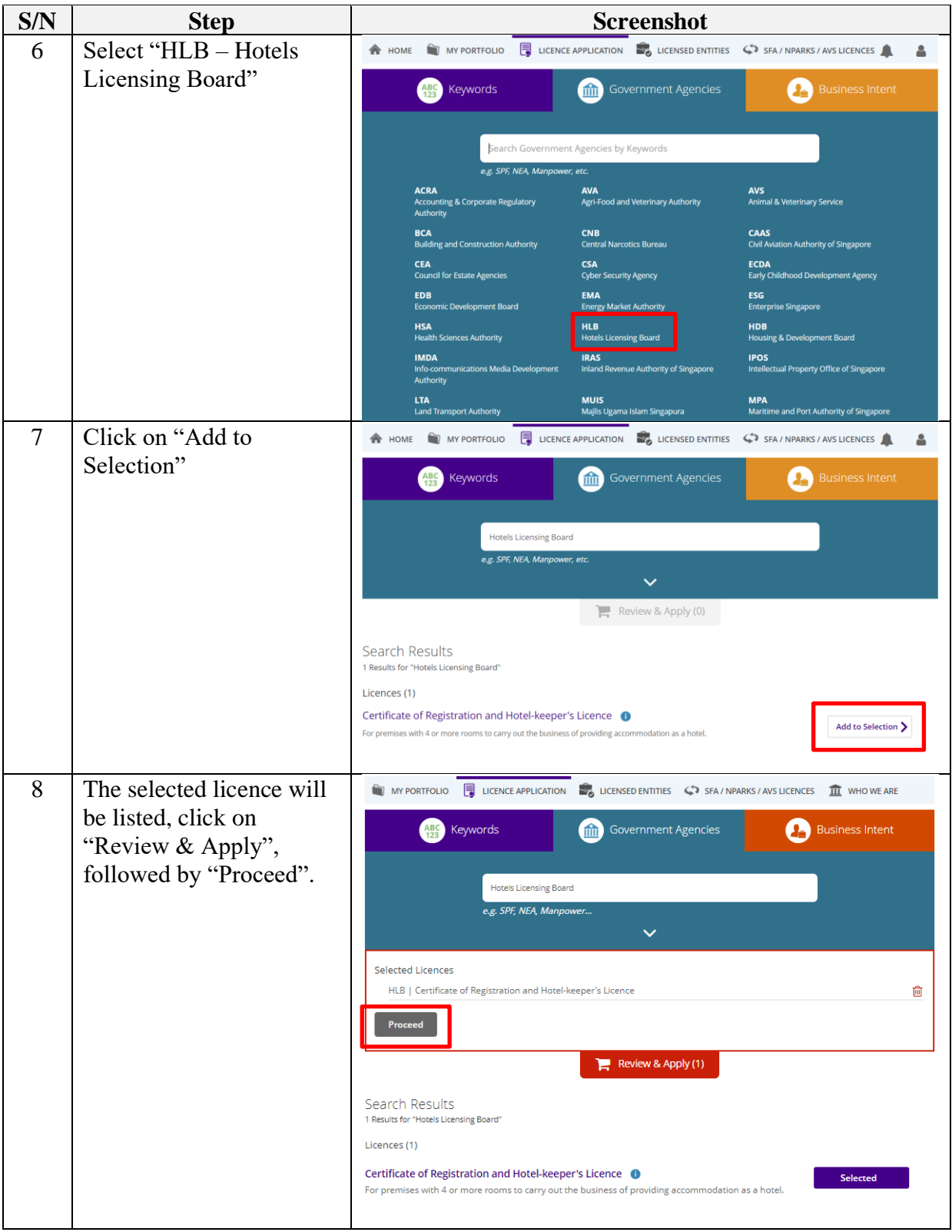

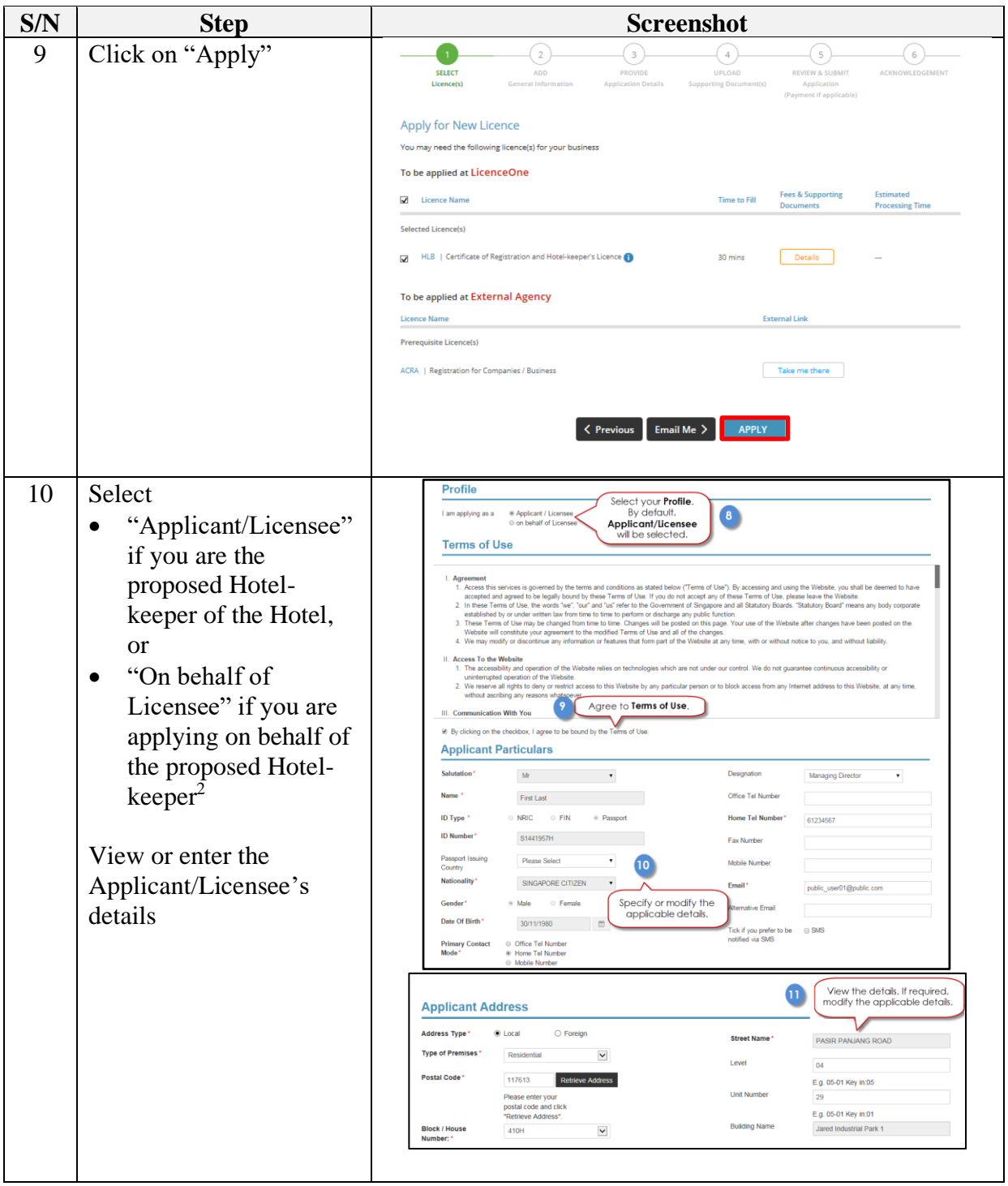

<sup>&</sup>lt;sup>2</sup> If you are applying on behalf of the Applicant/Licensee (Hotel-keeper), the authorized filer is required to enter the Applicant/Licensee (Hotel-keepers)'s details.

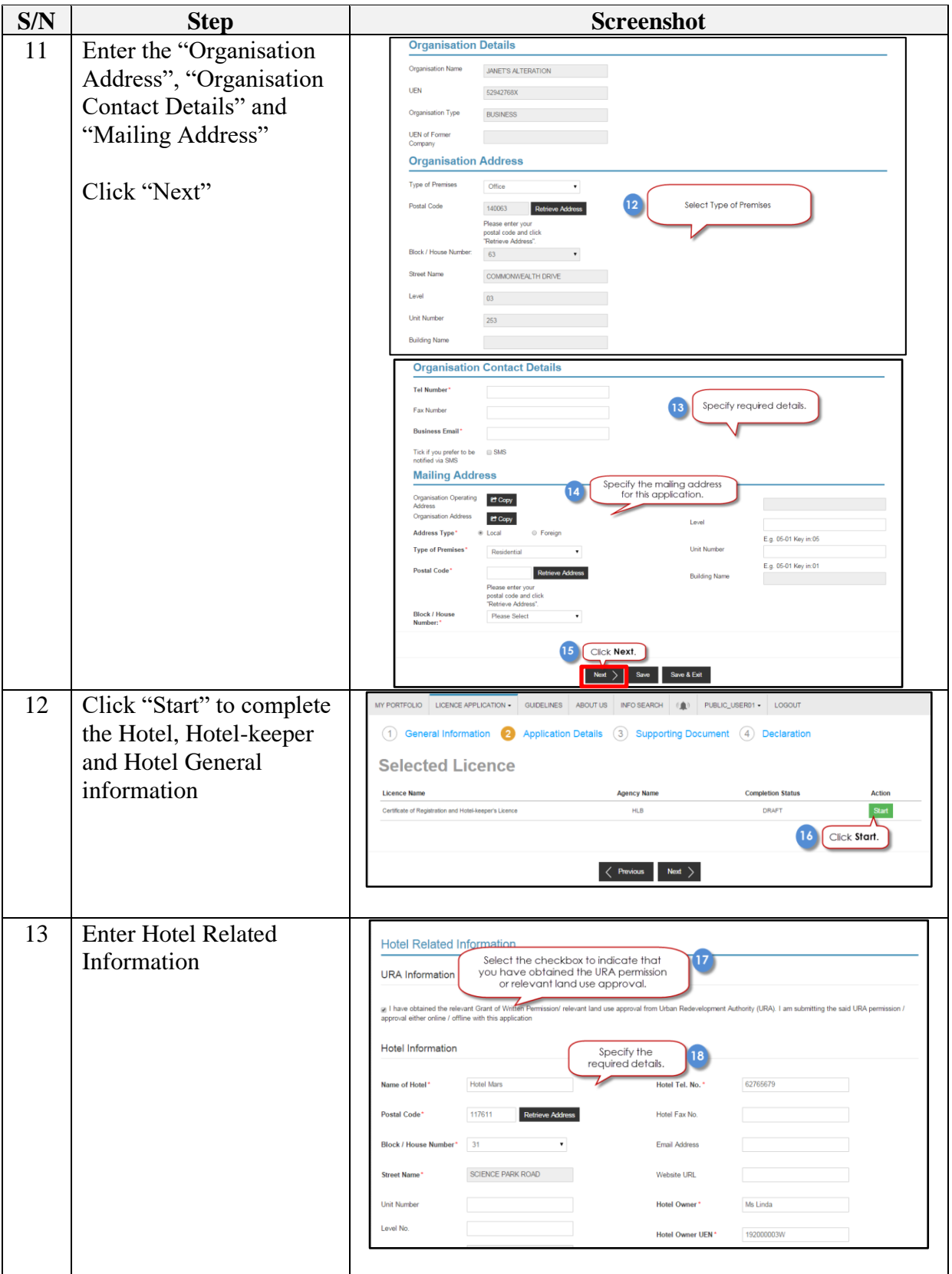

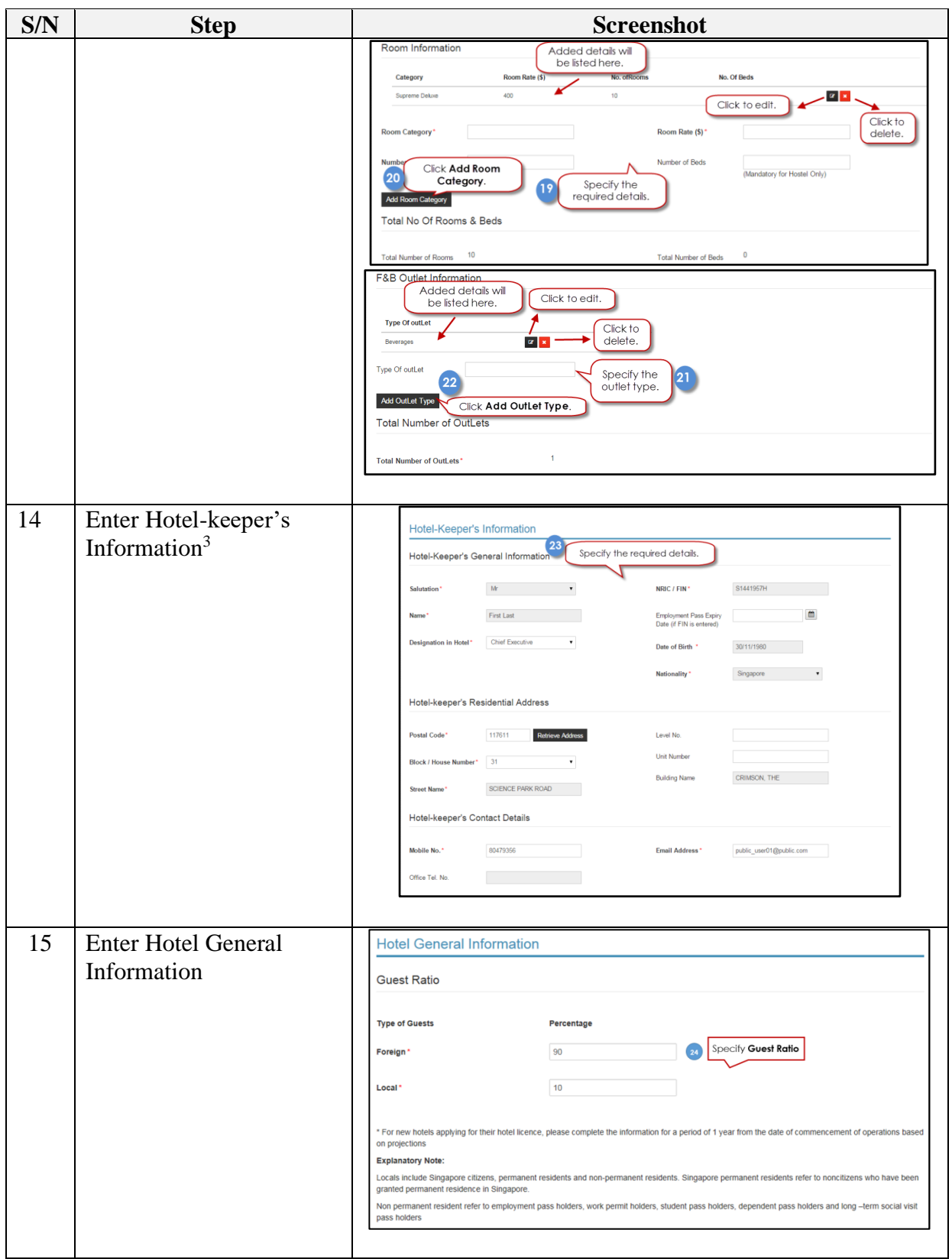

 $3$  If Hotel-keeper information had already been submitted in step #10, the relevant fields of information will be auto-populated here.

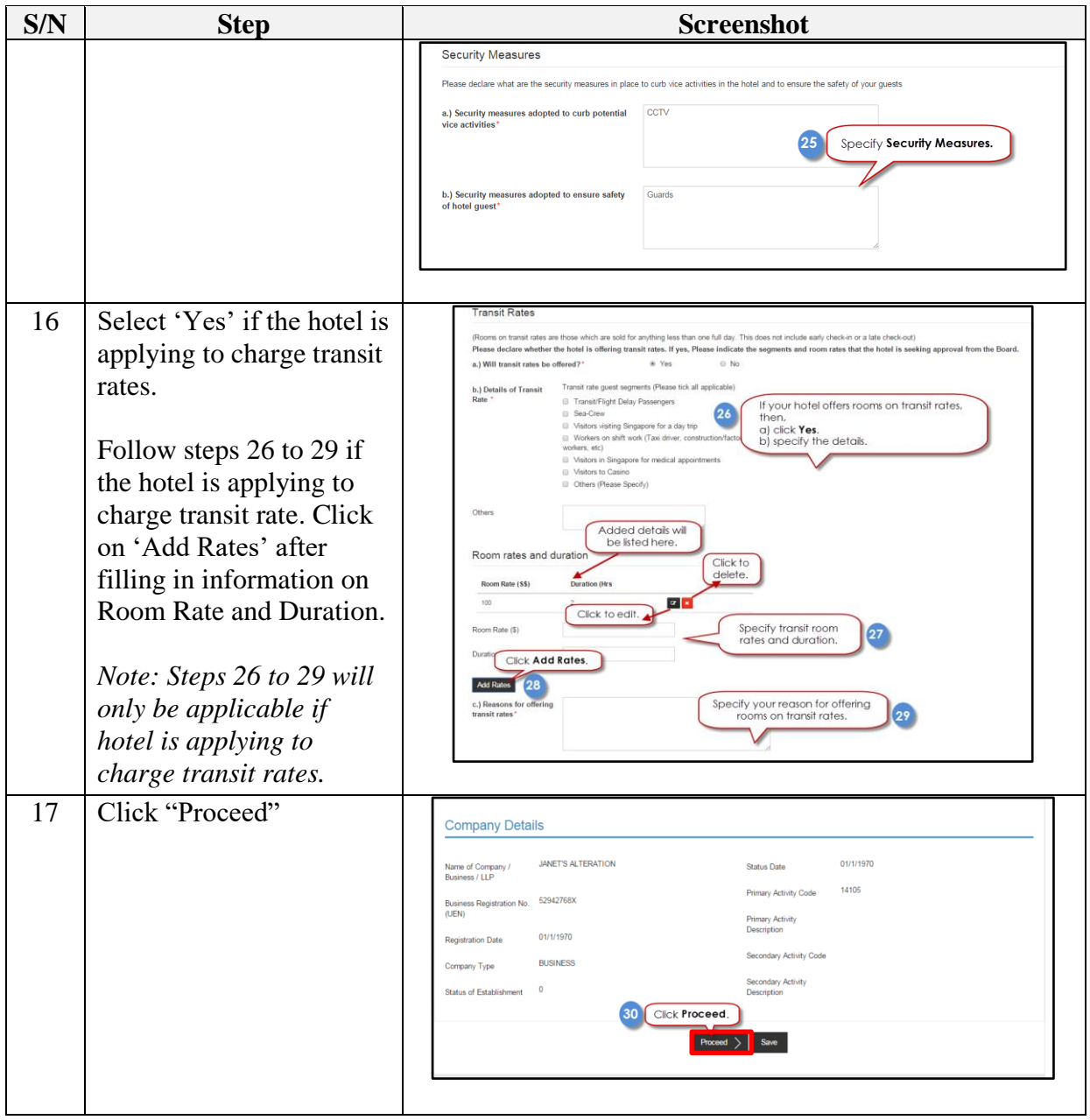

| S/N | <b>Step</b>                                   | <b>Screenshot</b>                                                                                                    |
|-----|-----------------------------------------------|----------------------------------------------------------------------------------------------------|
| 18  | Upload the supporting                         |                                                                                                    |
|     | documents and Click                           | UPLOAD<br>REVEW & SUSMIT<br><b>SELECT</b><br>PROVIDE<br>rting Document(x)<br>Application<br>Litt panel and a<br>oly aton Detail     |
|     | "Next"                                        | Payment # applicable)                                                                                                    |
|     |                                               | <b>Apply for New Licence</b>                                                                                                    |
|     | Note:                                         | Certificate of Registration and Hotel-keeper's Licence<br>Click to upload<br>31<br>supporting document                              |
|     | <b>URA</b> Grant of                           | <b>Document Name</b><br>Type<br>Attachment<br>Action<br><b>URA Grant of Written Permission</b>                                      |
|     | Written Permission is                         | Upload<br>Acceptable File Format pdf, doc, docx<br>ONLINE UPLOAD<br>· doc.pdf (x)<br>Acceptable File Size: maximum: 2 MB            |
|     | a mandatory                                   | Click to delete<br>Temporary Occupation Permit (TOP) / Certificate of<br>uploaded document<br>Statutory Completion (CSC)            |
|     | document for                                  | ONLINE UPLOAD<br>Upload<br>Acceptable File Format pdf, doc, docs<br>Acceptable File Size: maximum: 2 MB                             |
|     | submission of licence                         | Temporary Fire Permit (TFP) / Fire Safety Certificate<br>(FSC)                                                                      |
|     | application.                                  | ONLINE UPLOAD<br>Acceptable File Format pdf, doc, docx.<br>Acceptable File Size: maximum; 2 MB                                      |
|     | Upload the e-notice <sup>4</sup><br>$\bullet$ | Curriculum Vitae (CV) of Hotel-Keeper<br><b>Click here</b><br>ONLINE UPLOAD<br>Upload<br>Acceptable File Format pdf, doc, doc=<br>٠ |
|     | according to the                              | to upload e-<br>Acceptable File Size: maximum: 2 MB<br>notice<br><b>Advertisements</b>                                              |
|     | Notice template in                            | Acceptable File Format pdf, doc, docx<br>ONLINE UPLOAD<br>$\scriptstyle\star$<br>Upload<br>Acceptable File Size: maximum: 2 MB      |
|     | PDF format. Do                                | <b>ACRA Business Profile</b><br>ONLINE UPLOAD<br>$\scriptstyle\star$<br>Acceptable File Format pdf, doc, dock                       |
|     | ensure that you have                          | Acceptable File Size: maximum: 2 MB<br>Cover Letter on Estimated Commencement Date                                                  |
|     | accurately entered the                        | Acceptable File Format pdf, doc, docx<br>ONLINE UPLOAD<br>$\tau$<br>Acceptable File Size: maximum: 2 MB                             |
|     | Name of Hotel-                                | Filer Authorisation Letter<br>Mandatory only when Profile selected is "On behalf of                                                 |
|     | keeper, Name of                               | ONLINE UPLOAD<br>licensee'<br>٠<br>Acceptable File Format pdf, doc, docs                                                            |
|     | Hotel and Address of                          | Acceptable File Size: maximum: 2 MB<br>Other Supporting Documents I                                                                 |
|     | Hotel. Further, please                        | Acceptable File Format: pdf, doc, docx<br>ONLINE UPLOAD<br>$\bullet$<br>Acceptable File Size: maximum: 2 MB                         |
|     | make sure that the                            | Other Supporting Documents II<br>Acceptable File Format pdf, doc, docx<br>ONLINE UPLOAD<br>,                                        |
|     | Name of Hotel is the                          | Acceptable File Size: maximum: 2 MB                                                                                                 |
|     | same as the Name of                           | <b>Click Next</b>                                                                                                    |
|     | Hotel as per your                             | Save as Draft & Exit<br><b>Save as Draft</b>                                                                                        |
|     | application and on                            |                                                                                                    |
|     | your hotel signage.                           |                                                                                                    |
|     | The e-notice will                             |                                                                                                    |
|     | typically be published                        |                                                                                                    |
|     | on the HLB Website                            |                                                                                                    |
|     | within 3 working                              |                                                                                                    |
|     | days from when the e-                         |                                                                                                    |
|     | notice is successfully                        |                                                                                                    |
|     | uploaded.                                     |                                                                                                    |
|     |                                               |                                                                                                    |
|     |                                               |                                                                                                    |
|     |                                               |                                                                                                    |
|     |                                               |                                                                                                    |
|     |                                               |                                                                                                    |
|     |                                               |                                                                                                    |
|     |                                               |                                                                                                    |
|     |                                               |                                                                                                    |
|     |                                               |                                                                                                    |
|     |                                               |                                                                                                    |
|     |                                               |                                                                                                    |
|     |                                               |                                                                                                    |
|     |                                               |                                                                                                    |

<sup>&</sup>lt;sup>4</sup> Any notice of objection lodged with HLB within two weeks from the e-notice published date will be taken into account in the assessment of the application for a Certificate of Registration.

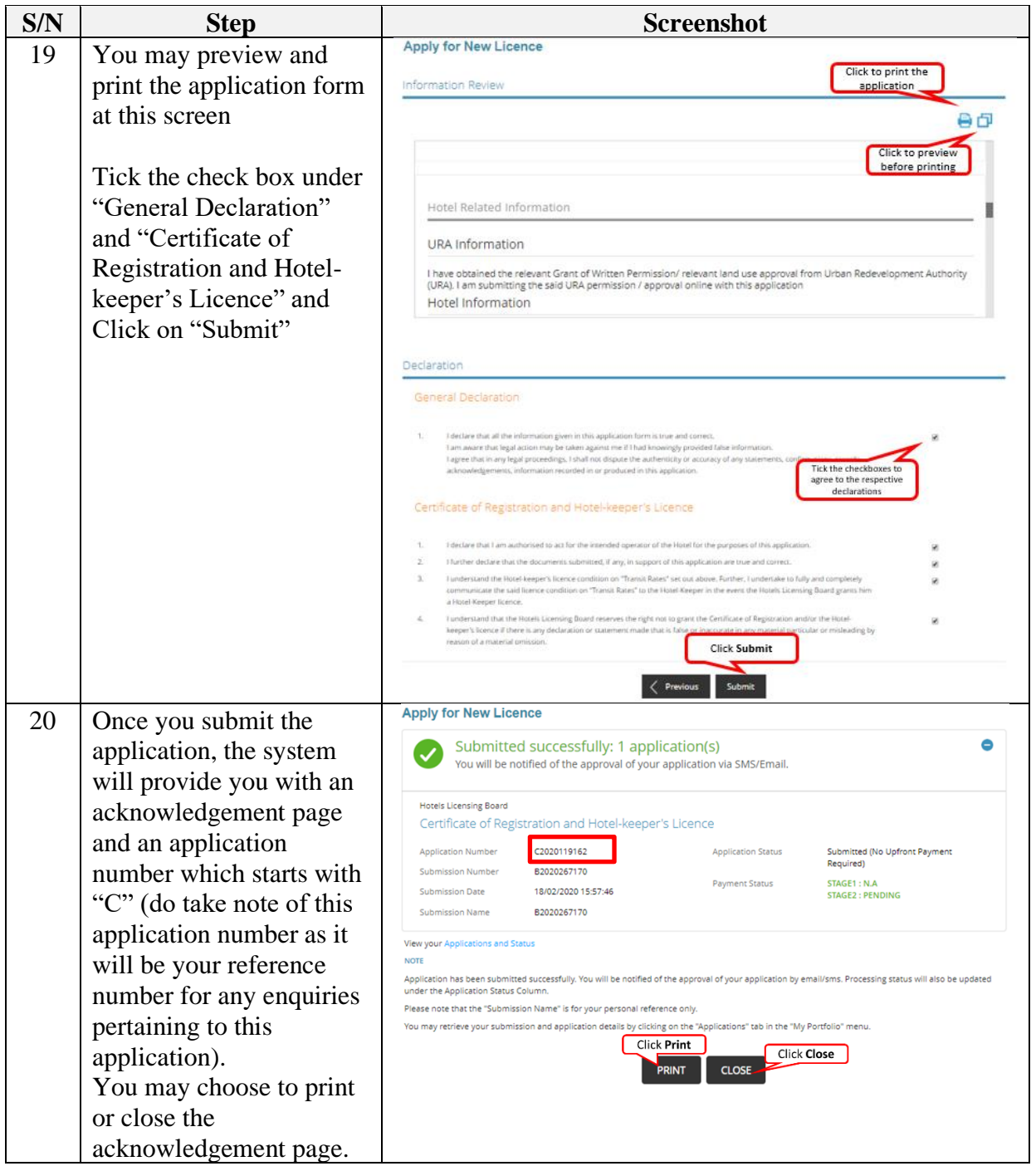

The Secretariat may request for additional information or outstanding documents (if any) via the "Request for Action"<sup>5</sup> feature. Upon receiving all the required documents and publish of the e-notice<sup>6</sup>, the Secretariat will arrange with the applicant for a pre-opening inspection<sup>7</sup> of the hotel. The processing of the application will take an average of two weeks upon the hotel passing the pre-opening inspection.

| S/N | <b>Step</b>                                                                                                    | <b>Screenshot</b>                                                                                                    |
|-----|----------------------------------------------------------------------------------------------------|----------------------------------------------------------------------------------------------------|
| 21  | Once the application has                                                                                                    | R<br>$\left  \vec{\mathbf{r}} \right $<br>$\circledast$<br>圁<br>$\mathscr{D}$<br>⊠                                                                                                    |
|     | been approved, you will                                                                                                    | Dashboard<br>Licences<br>Payments<br><b>Requests for Action</b><br><b>Managed Returns</b><br>Correspondences<br>Applications                                                                                                    |
|     | receive an email                                                                                                    | Correspondences<br>Click My Portfolio >><br>Correspondences                                                                                                    |
|     | notification on the                                                                                                    | Agency Name, Licence Name, Correspondence Name<br><b>SEARCH</b><br>- Advanced Search                                                                                                    |
|     | approval, and the steps                                                                                                    | Search for required<br>correspondences                                                                                                    |
|     | on where to locate your                                                                                                    | Delivery<br>Application/Licence<br>Application<br>Sent Date<br>Agency<br>Name<br>Licence Name<br>Channel<br>Number/RRN &<br>Type<br>Click to view                                                                                                    |
|     | licence(s). A copy of the                                                                                                    | details<br>Certificate of Registration<br>Hotels                                                                                                    |
|     | correspondence can also                                                                                                    | 18/02/2020<br><b>HLB - Approval for New Application</b><br>C2020119162<br>and Hotel-keeper's<br>New<br>Email<br>Licensing<br>17:00:54<br>Board<br>Licence                                                                                                    |
|     | be found under the<br>"Correspondence" tab in                                                                                                    | Certificate of Registration<br>Hotels<br>18/02/2020<br>HLB - Pre-Opening Inspection Passed<br>C2020119162<br>and Hotel-keeper's<br>New<br>Email<br>Licensing<br>16:58:56<br>Board<br>Licence                                                                                                    |
|     | GoBusiness Licensing.                                                                                                    | Certificate of Registration<br>Hotels<br><b>Licence Application Status Update</b><br>18/02/2020<br>C2020119162<br>and Hotel-keeper's<br>New<br>Email<br>Licensing<br>Notification (to Applicant)<br>15:57:53<br>Licence<br>Board                                                                                                    |
|     | Note: Licence fees related<br>to new, amendment, and<br>renewal applications that<br>are payable from 1 Jan<br>2021 to 31 Dec 2021 will<br>be waived to help<br>mitigate the impact of<br>$COVID-19.$ |                                                                                                    |
| 22  | The licence number can<br>be found under the                                                                                                    | Application tab<br><b>A</b> HOME<br><b>MY PORTFOLIO</b><br><b>同</b> LICENCE APPLICATION<br>LICENSED ENTITIES C SFA / NPARKS / AVS LICENCES                                                                                                    |
|     | Application tab.                                                                                                    | R<br>$\overline{\mathbb{F}}$<br>$\circledast$<br>∩<br>圁<br>$\mathbb{Z}$<br>$\boxtimes$<br><b>Dashboard</b><br>Licences<br><b>Requests for Action</b><br><b>Managed Returns</b><br><b>Applications</b><br>Payments<br>Correspondences                                                                                                    |
|     |                                                                                                    | <b>Application Details</b><br>◓                                                                                                    |
|     |                                                                                                    | <b>Hotels Licensing Board</b><br>Certificate of Registration and Hotel-keeper's Licence                                                                                                    |
|     |                                                                                                    | C2020119336<br><b>Application Number</b><br>Submission Date<br>25 Feb 2020<br><b>SINGAPORE INTERNATIONAL</b><br><b>Application Type</b><br>New<br>Company<br><b>CHAMBER OF COMMERCE</b><br><b>Application Status</b><br>Approved<br>25 Feb 2020<br><b>Created Date</b><br>Applicant<br>Randy Perez<br>Submission Name<br>B2020267591<br><b>Randy Perez</b><br>Filer<br>Remarks<br><b>Business Operating</b><br><b>Licence Number</b><br>L0962<br>Address |

<sup>5</sup> Please refer to the step-by-step guide on "Request for Action".

- Furniture and fittings in most rooms
- Clearly visible hotel frontage & signage
- Reception counter or area for receiving guests
- Fully installed and operating security features

<sup>&</sup>lt;sup>6</sup> Please note that the Board will only be able to process the application if there are no objections from the public within 14 days from the e-notice published date.

<sup>&</sup>lt;sup>7</sup> A pre-opening inspection will be carried out to ascertain if the hotel is ready for operations. Checks will include, but are not limited to:

<sup>•</sup> Adherence to terms and conditions stated in URA's Written Permission and conditions laid down by other Government agencies

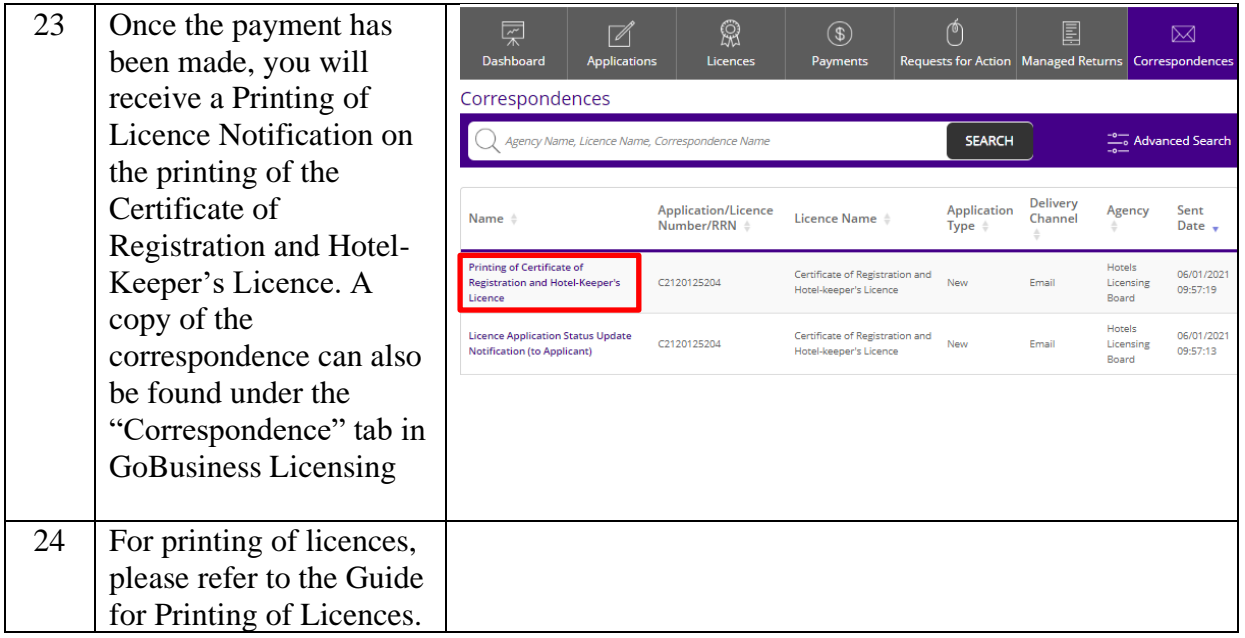

STB provides the Applicant with a platform to report any wrong-doings, unlawful conduct or malpractices of STB staff that are against the public interest. The details of STB's whistleblowing framework is set out [here.](https://www.stb.gov.sg/content/stb/en/about-stb/corporate-governance.html)